<span id="page-0-0"></span>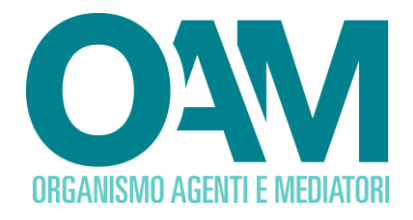

# **ISCRIZIONE AL REGISTRO DEGLI OPERATORI COMPRO ORO**

# *Guida Utente*

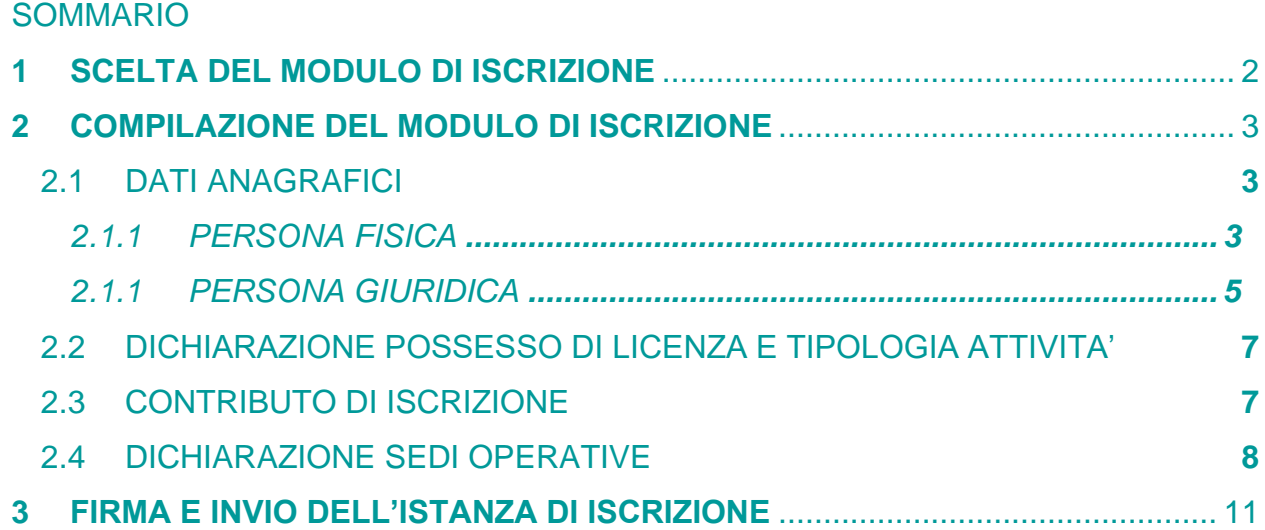

**OAM • Organismo per la gestione degli elenchi degli Agenti in attività finanziaria e dei Mediatori creditizi**

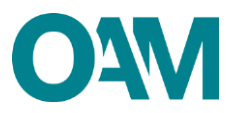

## <span id="page-1-0"></span>**1 MODULO DI ISCRIZIONE**

Per poter accedere al servizio di iscrizione nel Registro degli Operatori Compro Oro tenuto dall'OAM, è necessario effettuare preventivamente la registrazione al Portale dell'Organismo attraverso l'apposita funzione "Registrati all'Area privata" (fare riferimento alla [guida operativa](https://www.organismo-am.it/documenti/guide/Compro_Oro_Guida_Registrazione_al_Portale.pdf) alla Registrazione degli Operatori Compro Oro), ottenendo così le credenziali per accedere alla propria "**Area privata"** e utilizzare i servizi in essa disponibili.

All'interno dell'**Area privata**, cliccare su "**Iscrizione**" (figura 1).

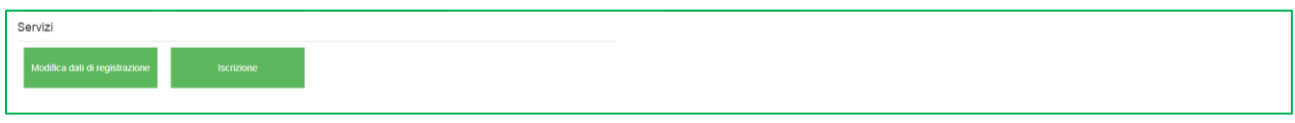

### **Figura 1**

Scegliere l'attività "**Compro Oro**" nell'ambito del questionario e cliccare su "**Continua**", (figura 2) per procedere alla compilazione del Modulo di iscrizione.

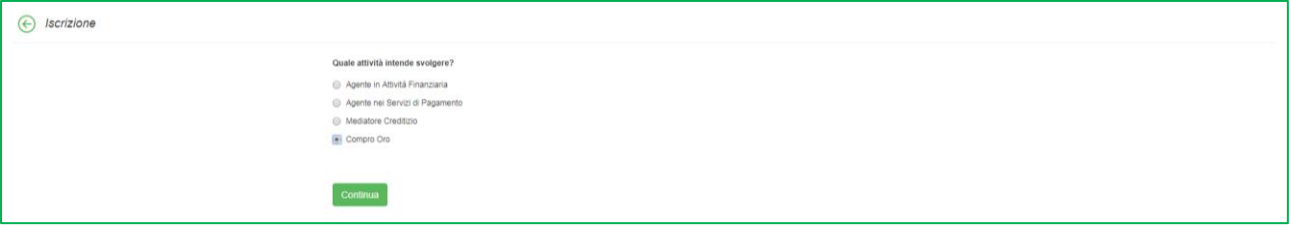

**Figura 2**

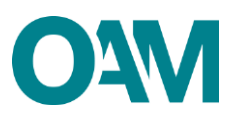

# <span id="page-2-0"></span>**2 COMPILAZIONE DEL MODULO DI ISCRIZIONE**

## <span id="page-2-1"></span>**2.1 DATI ANAGRAFICI**

Il Modulo di iscrizione è precompilato con i dati forniti dall'utente nella precedente fase di registrazione al Portale e non sono modificabili attraverso il modulo di iscrizione.

La funzione "Modifica dati registrazione", presente nella sezione "Servizi" all'interno della propria Area privata, permette all'utente di modificare esclusivamente il proprio indirizzo di posta certificata (PEC).

#### **Nota bene**

Tale funzione è attiva solo se l'utente non ha ancora inviato alcuna istanza d'iscrizione oppure nel caso in cui l'istanza è stata già inviata e la stessa risulta accolta.

## <span id="page-2-2"></span>**2.1.1 PERSONA FISICA**

Compilare il modulo nelle parti mancanti fornendo le informazioni richieste: "**Eventuale denominazione ditta individuale**", il proprio numero di "**Cellulare**", il "**Tipo documento**" (con selezione dal menù a tendina proposto dal sistema), indicandone la "**Data di scadenza"** (figure 3 e 4).

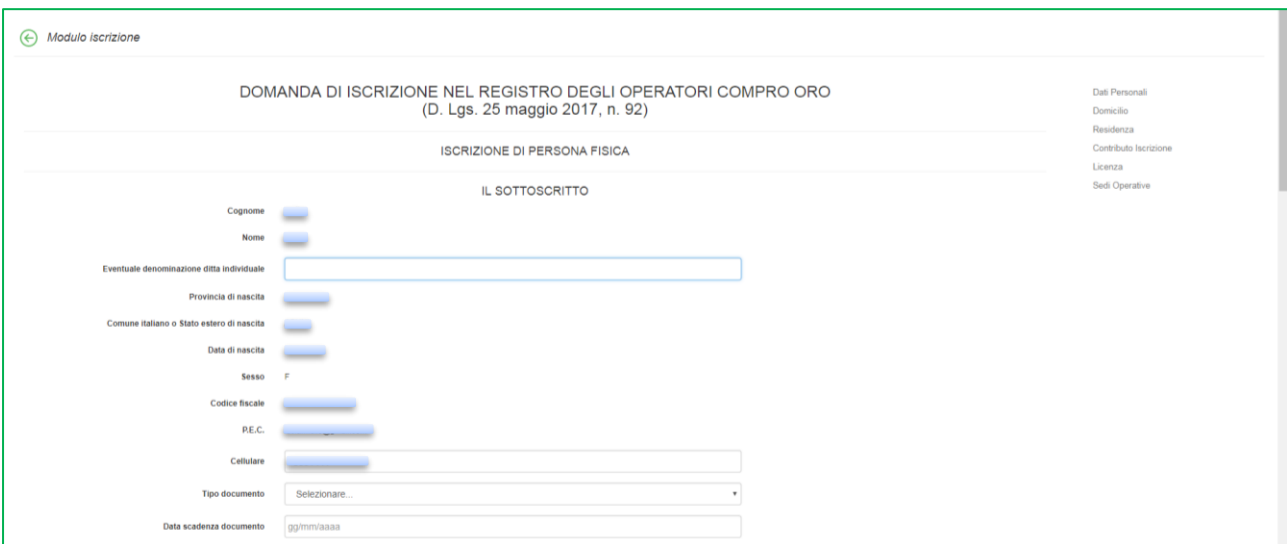

**Figura 3**

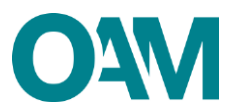

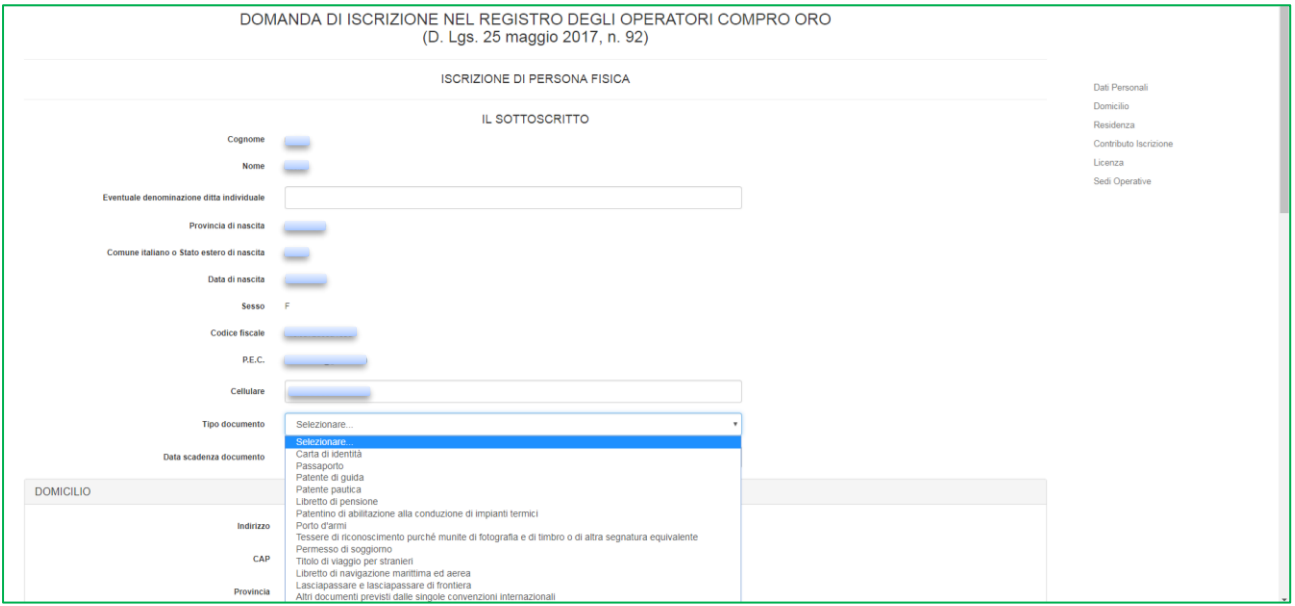

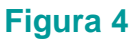

Proseguire nella compilazione del modulo inserendo i dati relativi al proprio **"DOMICILIO"** e **"RESIDENZA**" (per "domicilio" si intende il luogo in cui viene svolta l'attività o dove è comunque possibile indirizzare eventuali comunicazioni da parte dell'OAM).

Qualora i dati relativi alla "**RESIDENZA**" coincidessero con quelli del "**DOMICILIO**" è sufficiente spuntare la casella **"L'indirizzo di residenza coincide con l'indirizzo di domicilio"** (figura 5), altrimenti procedere con la compilazione dei relativi campi.

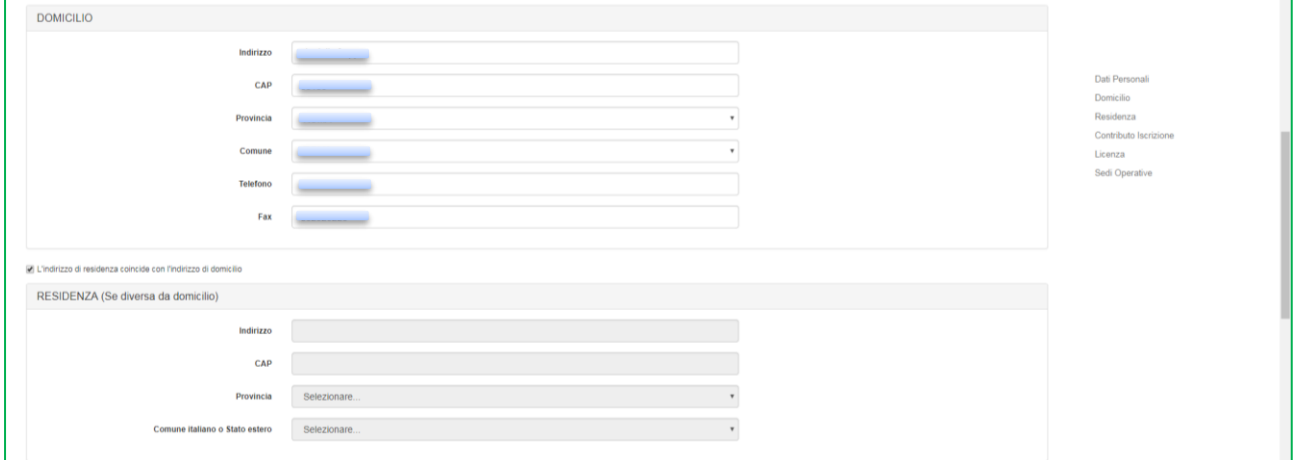

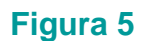

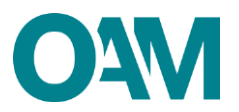

## <span id="page-4-0"></span>**2.1.2 PERSONA GIURIDICA**

Compilare il modulo nelle parti mancanti fornendo le informazioni richieste: l'eventuale **"Numero REA"** e la **"Data costituzione"** della società (verificare la congruenza dei dati inseriti con quelli riportati sulla visura camerale).

Di seguito, inserire i dati relativi alla **"SEDE LEGALE IN ITALIA"**: indirizzo e recapiti telefonici (figura 6).

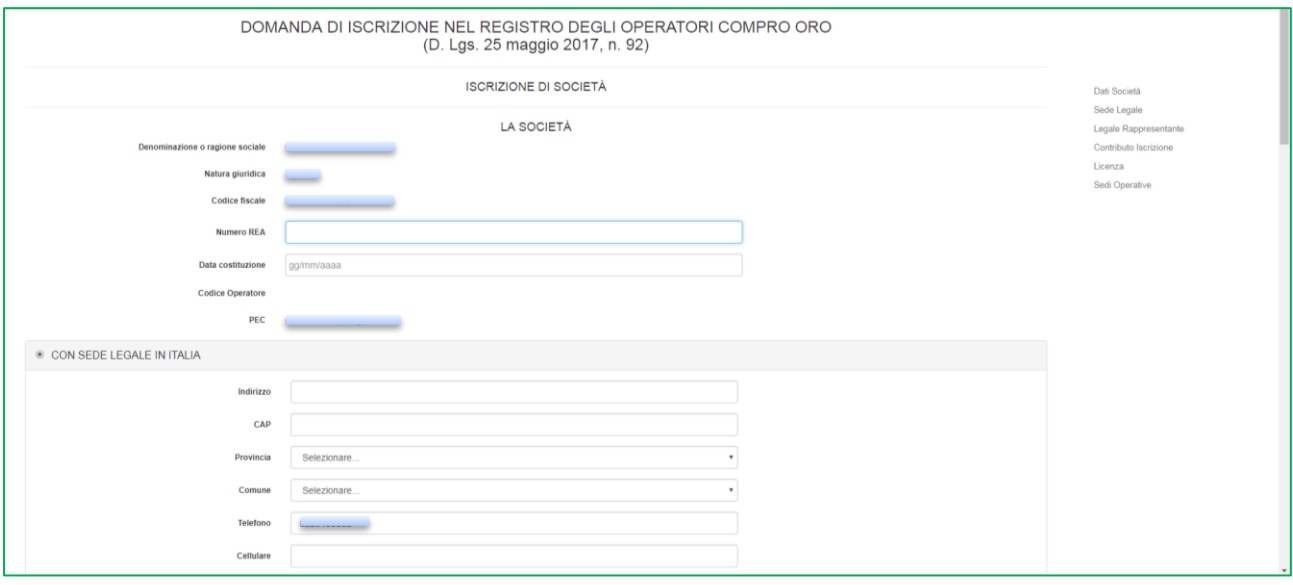

**Figura 6**

Solo nel caso di sede legale nel territorio Comunitario, è necessario selezionare la voce "**CON SEDE LEGALE NEL TERRITORIO COMUNITARIO**" e procedere alla compilazione dei campi relativi alla "**Sede della stabile organizzazione in Italia***"* e alla "**Sede legale** 

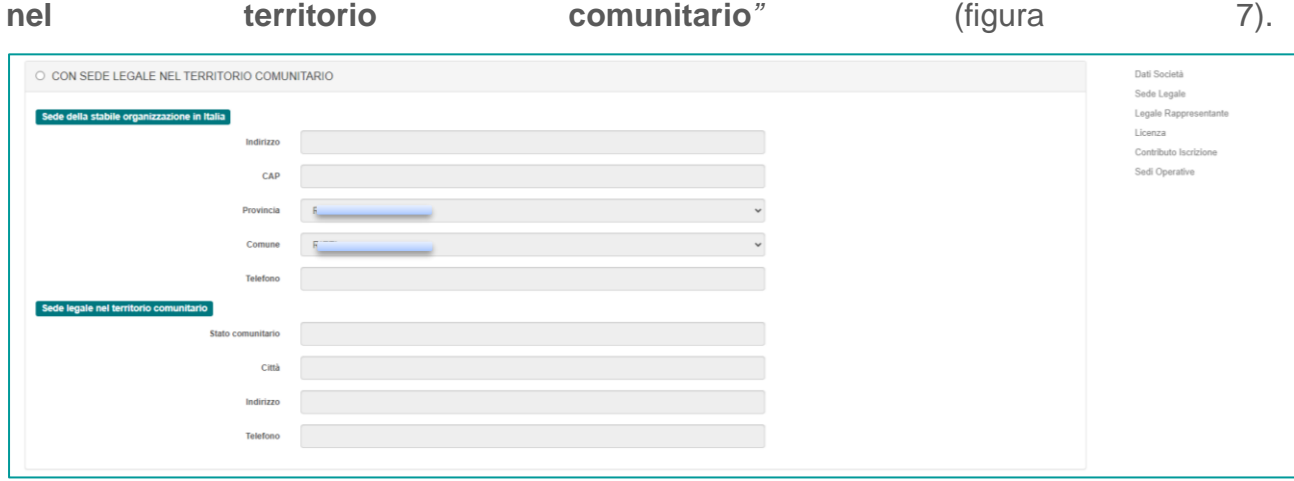

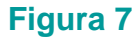

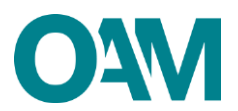

Qualora l'indirizzo della "**SEDE AMMINISTRATIVA"** coincidesse con quello della "**SEDE LEGALE***"* è sufficiente spuntare la casella "**L'indirizzo della sede Amministrativa coincide con l'indirizzo della sede legale**", altrimenti procedere con la compilazione dei relativi campi (figura 8).

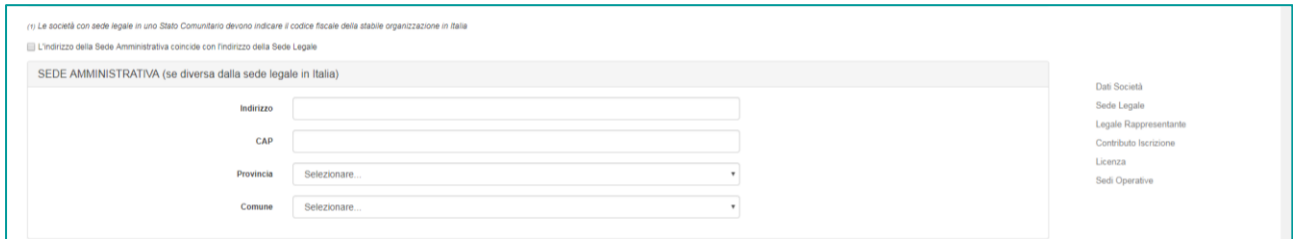

## **Figura 8**

Successivamente, comunicare i dati del "**LEGALE RAPPRESENTANTE**" inserendo il suo "**Codice fiscale**" e cliccando su "**Ok**" per proseguire (figura 9).

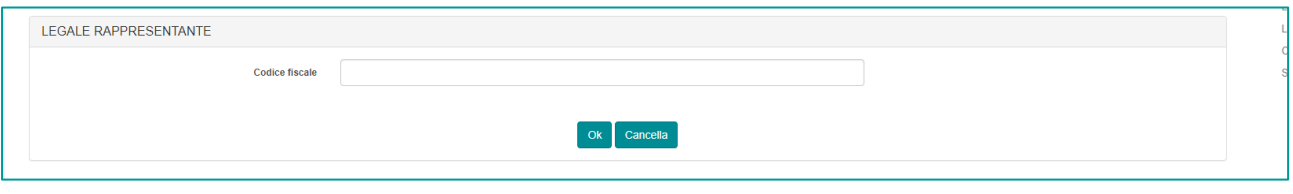

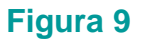

Qualora il codice fiscale inserito fosse già censito dal sistema, i dati anagrafici del legale rappresentante sono compilati automaticamente dal sistema; in caso contrario, fornire i dati anagrafici richiesti.

Completare l'operazione indicando (figura 10):

- la "**Data inizio carica**" (con selezione dal menù a tendina);
- il "**Tipo documento identità**" (con selezione dal menù a tendina);
- la "**Data di scadenza del documento di identità**".

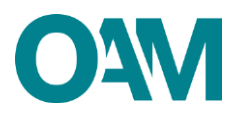

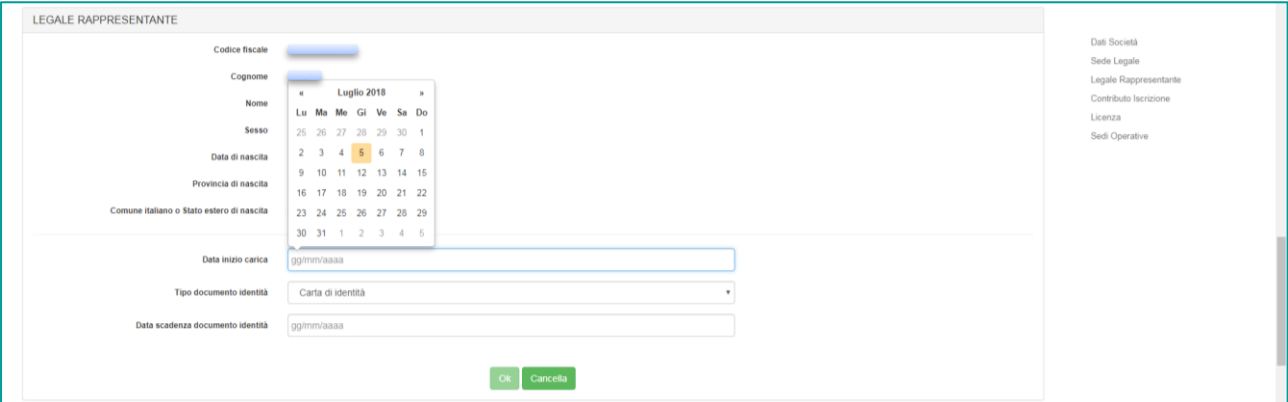

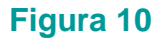

## <span id="page-6-0"></span>**2.2 DICHIARAZIONE POSSESSO DI LICENZA E TIPOLOGIA ATTIVITA'**

Indicare gli estremi della licenza per l'attività in materia di oggetti preziosi.

Selezionare, utilizzando il menù a tendina proposto dal sistema, il Comune della Questura che ha rilasciato la licenza (alla voce "**Licenza rilasciata dalla Questura di**"); indicare poi la "**Data di rilascio della licenza**".

Completare l'operazione selezionando la tipologia di attività svolta: "**PREVALENTE**" o "**SECONDARIA**" (figura 11).

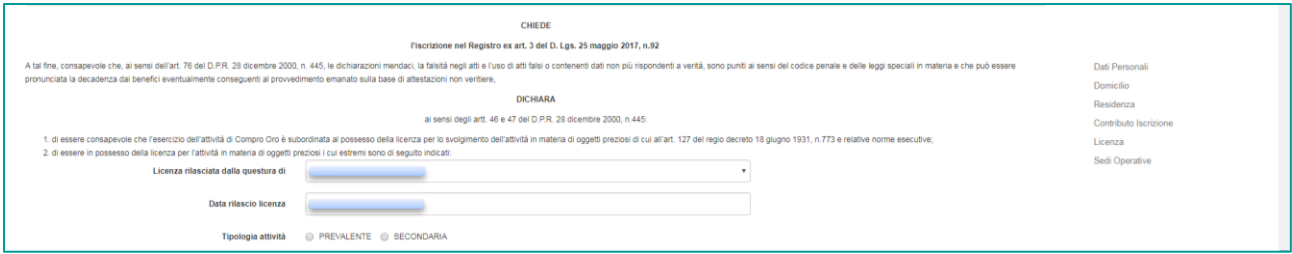

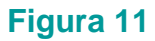

## <span id="page-6-1"></span>**2.3 CONTRIBUTO DI ISCRIZIONE**

In riferimento alla Circolare annuale vigente dedicata ai contributi dovuti per l'iscrizione all'elenco OAM, è fatto obbligo di provvedere a effettuare il relativo pagamento dovuto **entro e non oltre 5 giorni dall'invio** della richiesta di iscrizione esclusivamente secondo le modalità di pagamento che saranno comunicate dall'Organismo, anche tramite PEC successivamente all'avvio dell'istanza.

.<br>A Prende atto che al fini della regolare conclusione della procedura di iscrizione, in caso di contributi di iscrizione non versati negli anni precedenti, è richiesto il pagamento degli stessi, ottre a quelli dovuti per Prende atto che ai fini della regolare conclusione della proc<br>vigente ratione temporis, e che dovrà provvedere ad effettu<br>successivamente all'avvio della domanda di iscrizione.<br>Prende atto, pertanto, che in assenza di paga Inoltre, prende atto che in caso di cancellazione dal Registro, non si estingue l'eventuale posizione debitoria pendente nei confronti dell'Organismo. Pertanto ove presenti una nuova domanda di is sensi di legge. 5. Resta inteso che l'eventuale pendenza di contributi di iscrizione non versali negli anni precedenti dovrà comunque essere sanata con la presente iscrizione mediante il versamento della predetta quota residua co<br>corrente

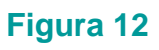

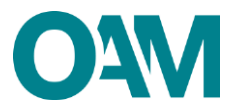

#### **IMPORTANTE**

In assenza di pagamento effettuato entro 5 giorni dall'invio dell'istanza di Iscrizione, l'Organismo procederà con l'interruzione del procedimento.

## <span id="page-7-0"></span>**2.4 DICHIARAZIONE SEDI OPERATIVE**

Comunicare le proprie "**SEDI OPERATIVE**" sul territorio nazionale ed i relativi "**PREPOSTI**".

Per ciascuna sede, cliccare su "**Aggiungi una sede operativa**" (figura 13) e compilare i relativi campi: **indirizzo, data inizio operatività, IBAN conto corrente dedicato all'attività di compro oro** (figura 14).

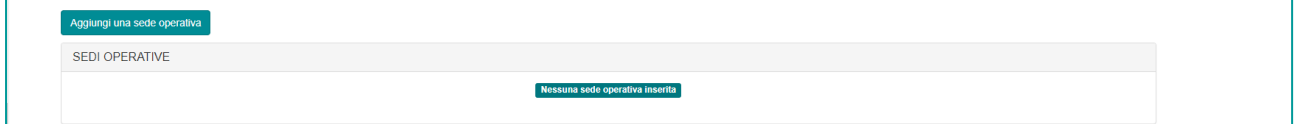

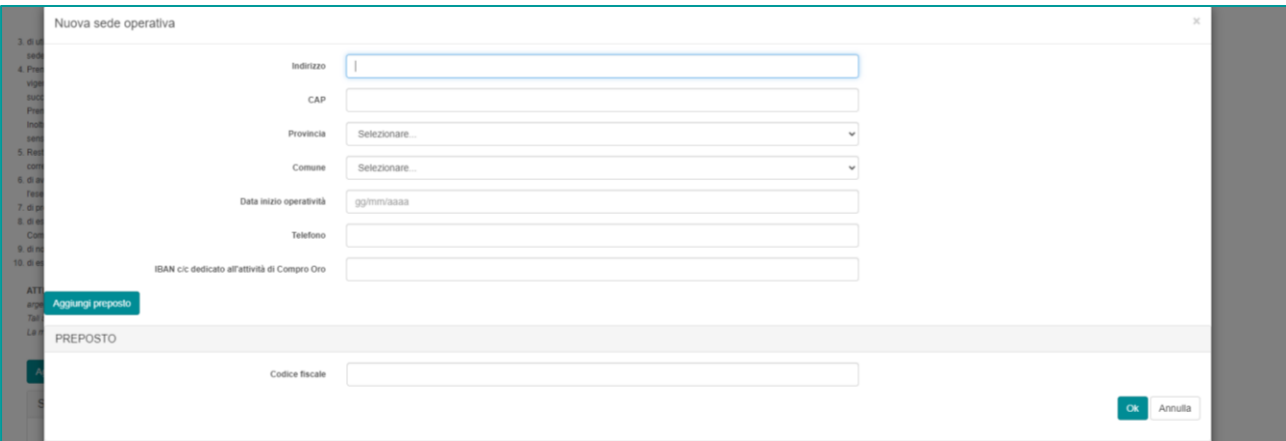

**Figura 14**

Successivamente, cliccare su "**Aggiungi preposto**", inserire il suo "**Codice fiscale**" e cliccare su "**Ok**".

Se il codice fiscale del preposto inserito è già censito dal sistema, l'anagrafica del soggetto si completa automaticamente; in caso contrario, fornire le informazioni anagrafiche richieste e inserire la data di inizio incarico (selezionandola dal calendario proposto dal sistema).

**Figura 13**

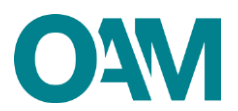

Al termine cliccare su "**Ok**" (figura 15): i dati inseriti verranno visualizzati a video, e sulla sinistra, in corrispondenza del nominativo comunicato è visualizzata una linea verde verticale (figura 16).

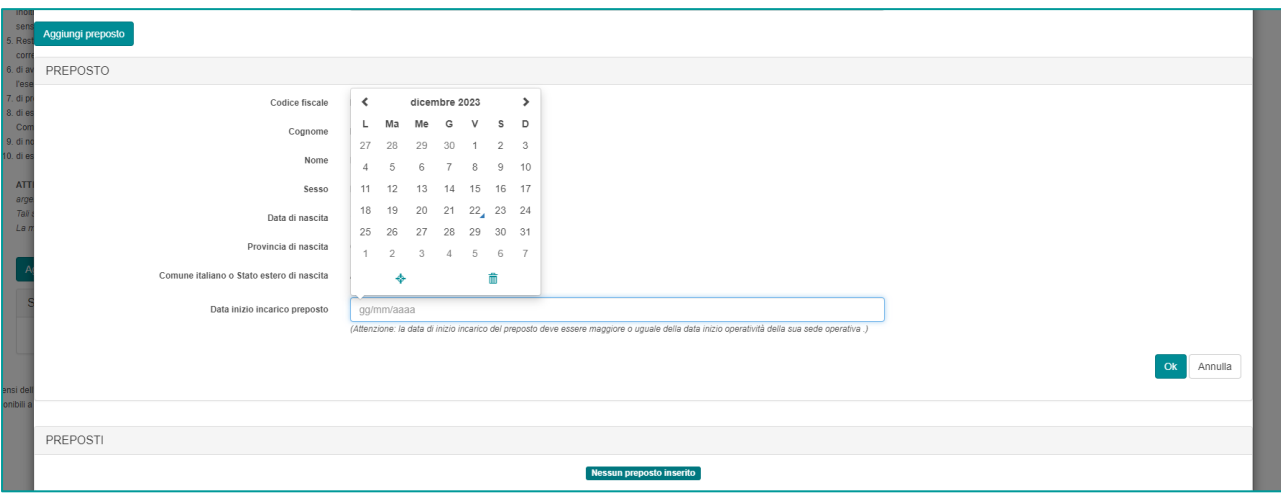

## **Figura 15**

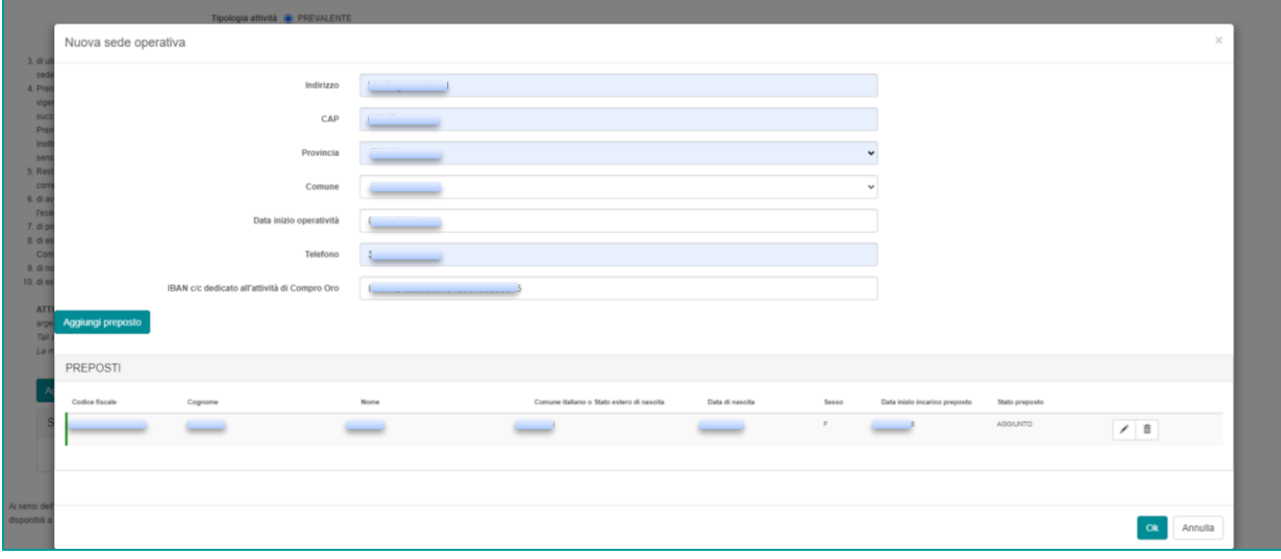

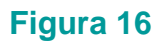

#### **Attenzione**

In questa fase è ancora possibile modificare i dati precedentemente comunicati:

- per modificare un dato relativo alla sede operativa è sufficiente sovrascrivere quanto già inserito;
- per modificare un dato relativo al preposto, cliccare sull'icona raffigurante una "matita" : viene così riaperta la schermata di inserimento dati dove procedere alla modifica dei dati;
- per eliminare quanto inserito, cliccare sull'icona raffigurante un "cestino" ...

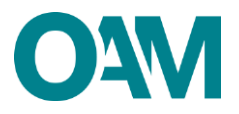

Al termine, verificare la correttezza dei dati inseriti e cliccare sul tasto "**Ok**" (figura 16).

#### **Attenzione:**

**Si ricorda che è necessario comunicare tutte le sedi operative attive ed i relativi preposti.**

Terminato l'inserimento dei dati l'utente dovrà accettare le Condizioni Generali, la casella relativa alla dichiarazione di presa visione (fig.17) e cliccare su "*Continua*".

Cliccare invece su "Annulla" per eliminare i dati inseriti e ripetere la compilazione del modulo.

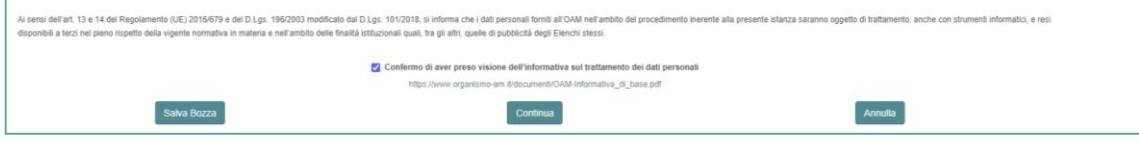

#### **Figura 17**

procedere quindi al salvataggio del file su cui apporre la firma digitale per completare ed inoltrare la richiesta di iscrizione.

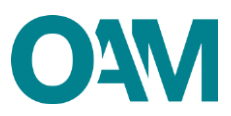

## <span id="page-10-0"></span>**3 FIRMA E INVIO DELL'ISTANZA DI ISCRIZIONE**

Per il corretto invio del modulo di iscrizione è necessario sottoscrivere con firma digitale il modulo compilato ed inviarlo insieme agli allegati previsti.

Verificati i dati inseriti, l'utente deve quindi:

➢ scaricare e salvare il modulo sul proprio computer, cliccando su "Scarica PDF";

➢ sottoscrivere con la propria firma digitale il modulo scaricato e salvato sul computer

(per ulteriori informazioni, consultare la Guida "Firma digitale e invio dell'istanza",

disponibile sul Portale dell'Organismo);

➢ utilizzare la funzione "Allegati" per inviare i documenti richiesti (figura 18):

- **modulo firmato digitalmente** dal richiedente l'iscrizione, se persona fisica, o dal legale rappresentante della società, in caso il richiedente sia persona giuridica;
- **bollettino attestante il pagamento della Tassa di concessione governativa**, pari ad Euro 168,00, nei confronti dell'Agenzia delle Entrate, ai sensi del D.P.R. 26 ottobre [1](#page-10-1)972, n. 641, ai fini dell'efficacia dell'iscrizione nel Registro<sup>1</sup>;
- **documento di identità** del richiedente l'iscrizione, se persona fisica, o del legale rappresentante, in caso il richiedente sia persona giuridica;
- **attestazione del possesso e perdurante validità della licenza**, rilasciata dalla Questura territorialmente competente.

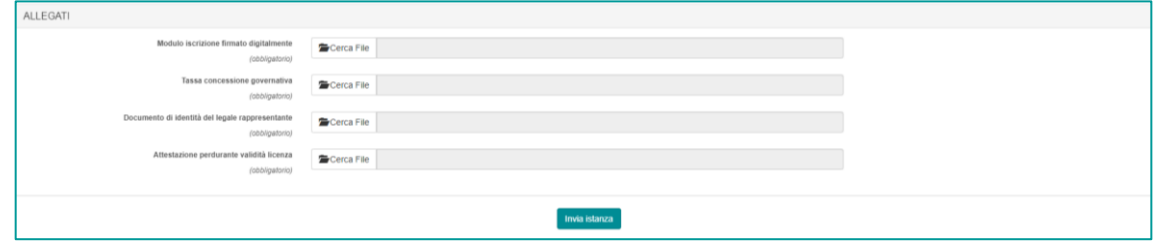

**Figura 18**

Cliccare, infine, su "**Invia istanza**" ed attendere che il sistema confermi il corretto invio.

### **IMPORTANTE**

Per effettuare il corretto invio del procedimento di iscrizione, il modulo deve essere scaricato, firmato e inoltrato nell'arco della stessa giornata.

<span id="page-10-1"></span><sup>1</sup> Il pagamento della tassa di concessione governativa va effettuato mediante bollettino di conto corrente postale n. 8003, intestato a "Agenzia delle Entrate – Centro Operativo di Pescara – Tasse Concessioni Governative" con causale "Tassa iscrizione nel Registro degli Operatori Compro Oro" e codice tariffa 8617. Il versamento deve essere necessariamente "eseguito da" il soggetto che richiede iscrizione nell'Elenco.